# **Patient Portal Parent Experience:**

## **Complete Registration With a PIN**

#### **Complete Your Patient Portal Registration**

Depending on how the practice issued you a PIN, follow the steps below to complete the registration for the Patient Portal.

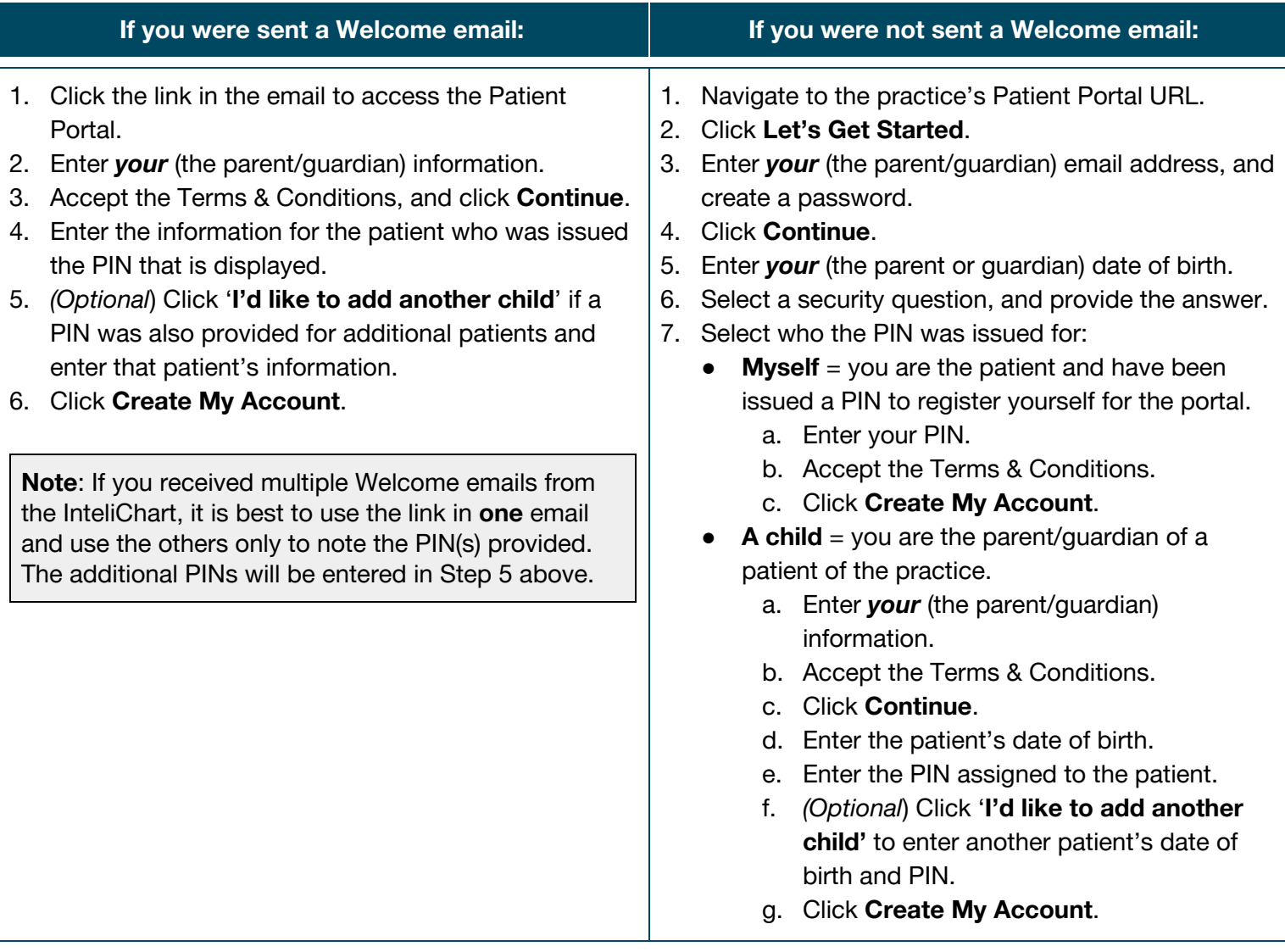

### **Patient Portal Tips**

● Make sure to select the correct toggle button in the upper right-hand corner when accessing Portal information. The first toggle button is the parent, followed by toggles for each linked dependent.

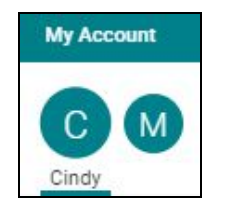

● When composing a message, be sure to send the message **on behalf of the patient**.

# **Patient Portal Parent Experience:**

## **Complete Registration With a PIN**

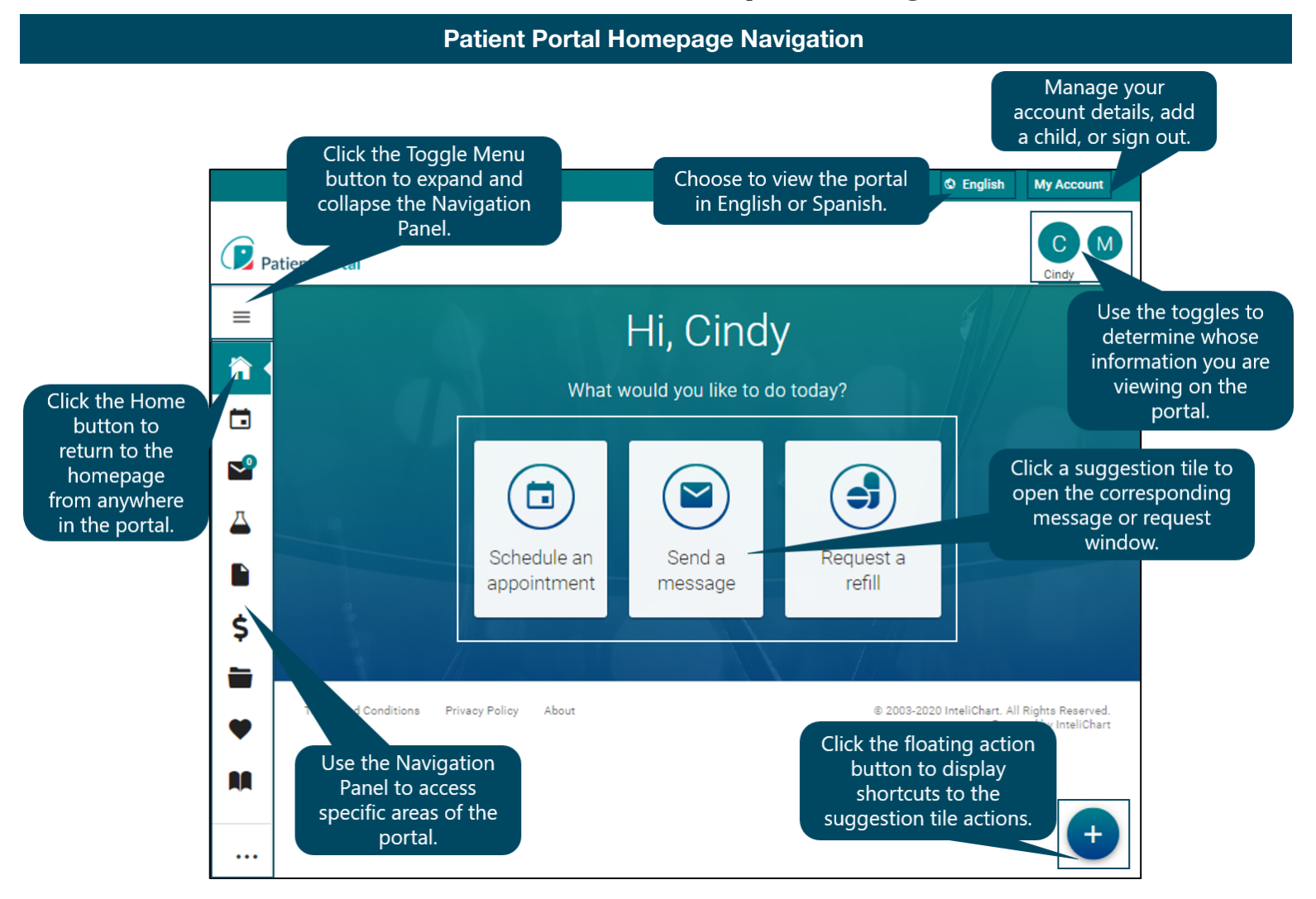

### **Homepage Suggestion Tiles**

After selecting the patient's toggle button, click one of the following actions on the homepage to:

- Request an appointment
- Send a message
- Request a medication refill

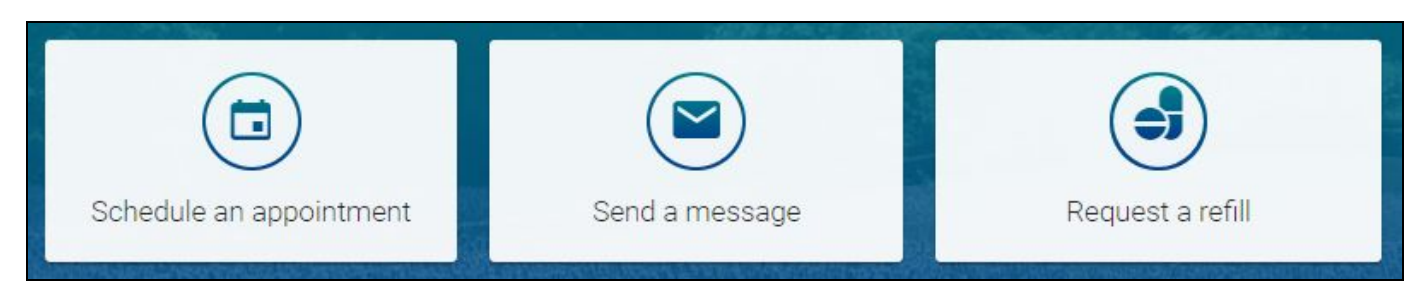

\***Note**: Some options may not be available.

# **Patient Portal Parent Experience:**

### **Complete Registration With a PIN**

#### **Request an Appointment**

- 1. From the patient's homepage, click the **Schedule an Appointment** tile. The Request an Appointment window opens.
- 2. Select the **Patient** for whom the appointment is being requested, and click the **Continue** button.
- 3. Complete the **top section** of the Request an Appointment window. **Note**: If the patient's current insurance has changed from their last visit, select the **Add New Insurance** radio button and enter the **New Policy Information**.
- 4. Complete the **Preferred Appointment Times** section of the window, or select the **Next Available** checkbox. **Note**: Selecting the **Next Available** checkbox disables the time preference fields.
- 5. Click the **Request Appointment** button. A message is displayed confirming your request was sent to the practice.

#### **Send a Message**

- 1. From the patient's homepage, click the **Send a message** tile.
- 2. Confirm the patient displayed in the **On behalf of** field is the patient the message is regarding. If you want to send a message regarding a different linked patient, select that **Patient** from the drop-down menu.
- 3. Select the **Practice** and **Location** from the respective drop-down menus.
- 4. In the To field, select the **Addressee** for the message from the drop-down menu.
- 5. Enter a **Subject** of the message in the Subject field. If an attachment is necessary, click the **paperclip** button.
- 6. Enter the **Content** of the message, and click the **Send Message** button. A message is displayed at the top of the window confirming your message was sent to the practice.

#### **Request a Medication Refill**

- 1. From the patient's homepage, click the **Request a refill** tile.
- 2. Review the message in the Refill a Medication window, and click the **Continue** button**.**
- 3. Select the **Patient**, **Medication**, and **Request Group** from the drop-down menus.
- 4. (*Optional*) Select or add the **Pharmacy** you want the prescription to be sent to. You may add a new pharmacy by clicking **Add a Pharmacy**.
- 5. Click the **Submit** button. A message is displayed confirming your request was sent to the practice.

### **Complete Registration With a PIN**

### **Request a Referral**

- 1. From the patient's homepage, click **Appointments** in the Navigation Panel.
- 2. Click **Request a Referral** located on the right side of the window. The Request a Referral window is displayed.
- 3. Select **who** the referral is for from the drop-down menu.
- 4. Select the **practice** from the drop-down menu, and click the **Continue** button.
- 5. Review the **Request a Referral** message, and click the **Continue** button.
- 6. Select the **practice location** from the drop-down menu.
- 7. Select **who** the request is being sent to from the Recipient Group field.
- 8. Enter the **Reason** for the request.
- 9. Enter your preferred **Schedule Availability**. This is available in the event that the practice schedules the appointment.
- 10. Click the **Send Referral Request** button. A message is displayed at the top of the window confirming your request was sent to the practice.